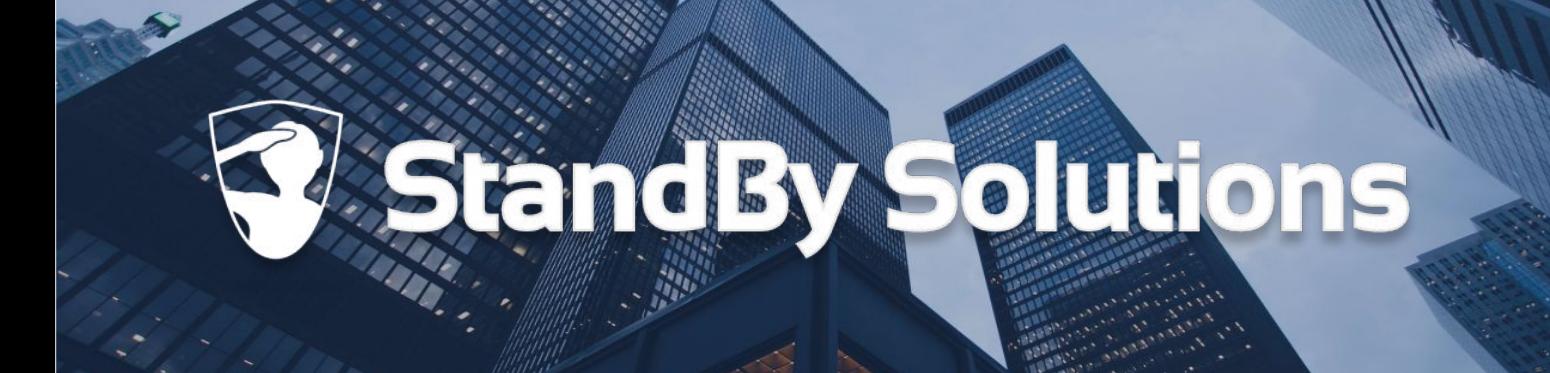

# **Handleiding StandBy BHV App**

#### voor Android gebruikers

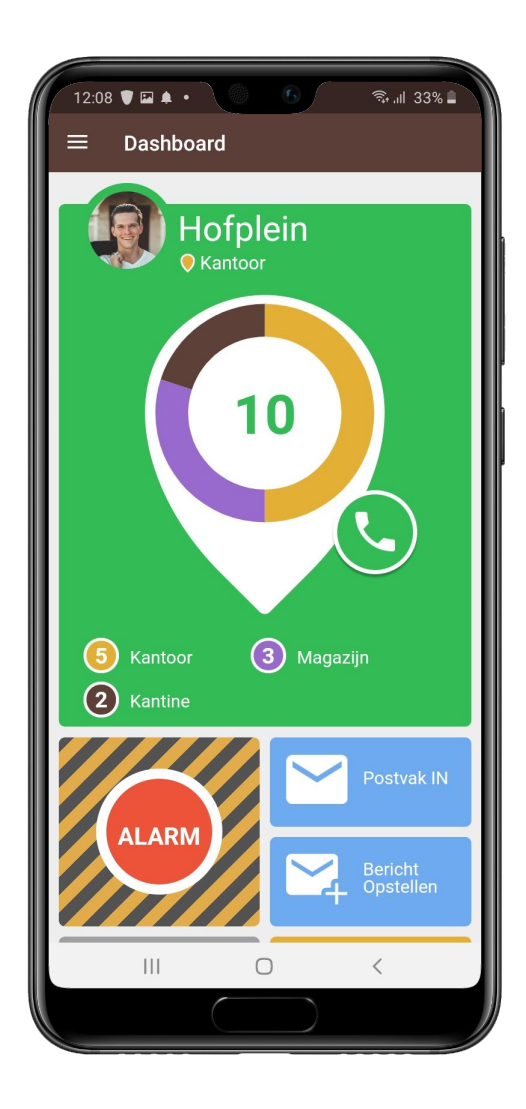

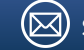

Versie 3.4

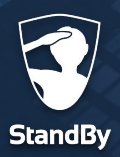

## **Inhoudsopgave**

#### **Aan de slag**

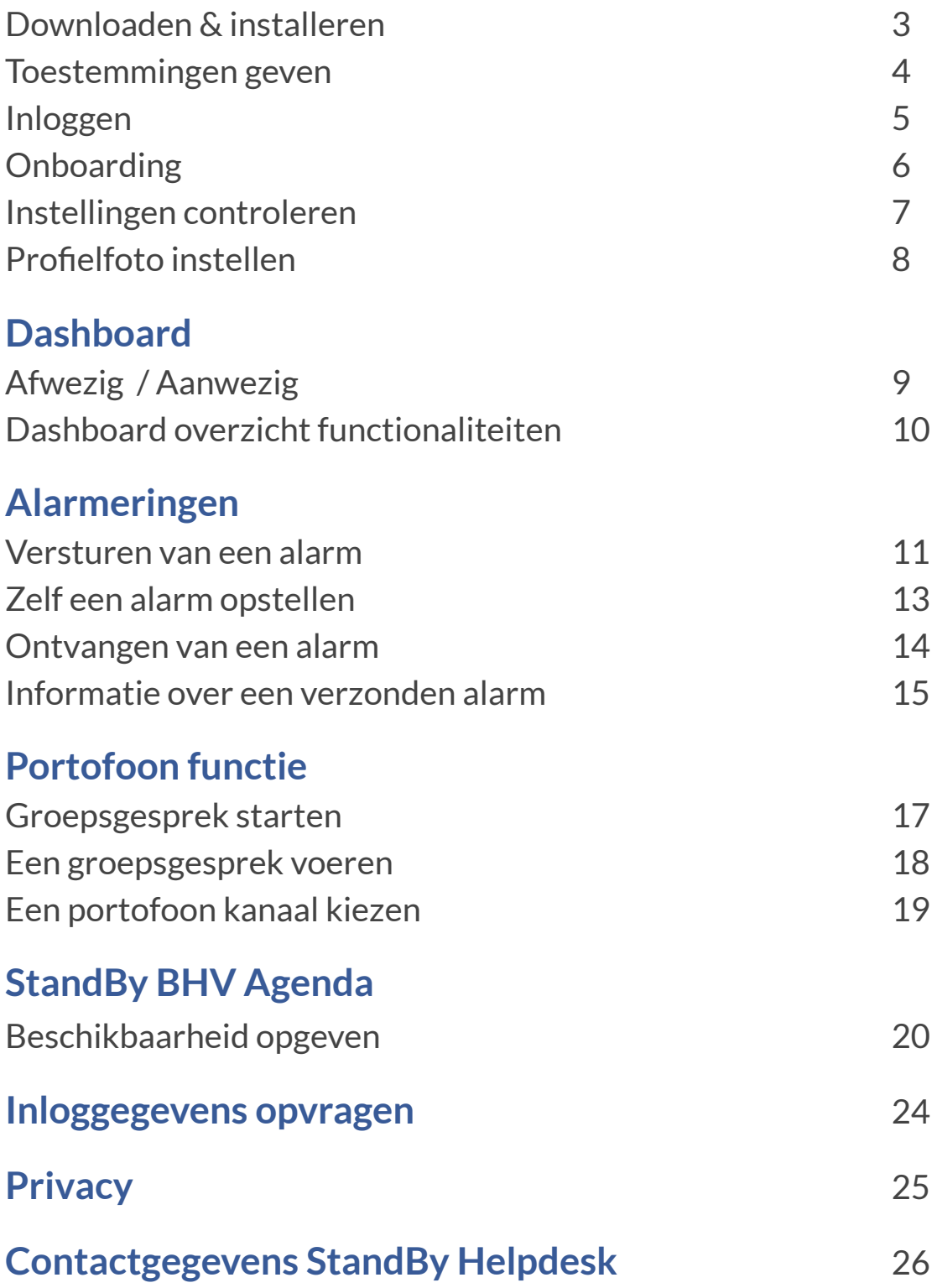

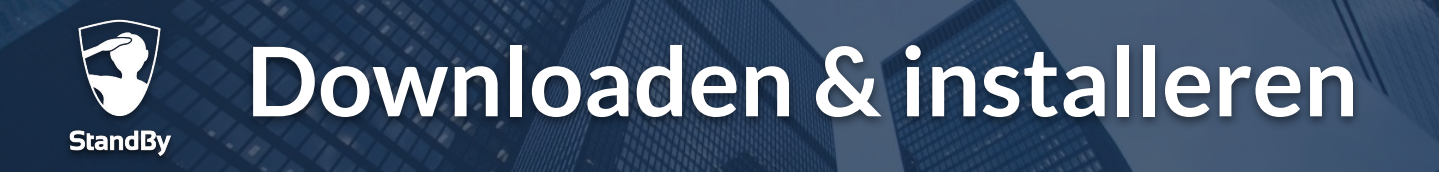

### **Aan de slag**

Volg onderstaande stappen om de StandBy BHV app te downloaden en te installeren op uw telefoon. In de Google Play store treft u een rode en een grijze BHV app van Standby Solutions aan. Beide apps werken identiek, wij raden aan om de grijze app te installeren.

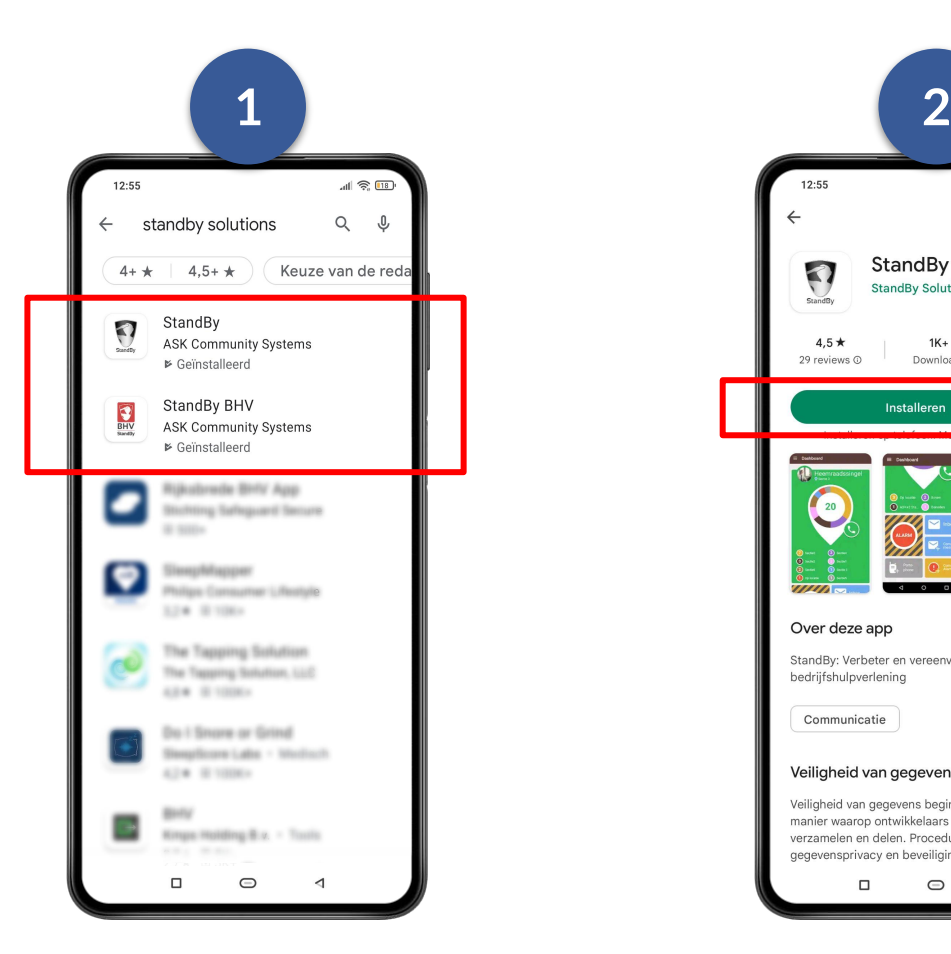

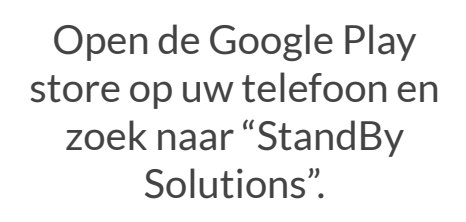

 $12:55$  $\mathbb{R}$   $\mathbb{R}$  $\alpha$  $\ddot{\cdot}$ StandBy StandBy Solutions  $rac{3}{PEGI}$  3  $\odot$  $4.5 +$  $1K+$ 29 reviews @ Downloads  $\rightarrow$ Over deze app StandBy: Verbeter en vereenvoudig uw bedrijfshulpverlening Communicatie Veiligheid van gegevens  $\rightarrow$ Veiligheid van gegevens begint met inzicht in de<br>manier waarop ontwikkelaars je gegevens verzamelen en delen. Procedures voor jegevensprivacy en beveiliging kunnen variëren op  $\Box$  $\bigcirc$  $\triangleleft$ 

Installeer de StandBy Solutions BHV app.

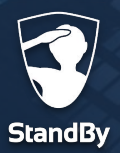

## **Toestemming geven**

## **Toestemmingen / Vereisten**

Zodra u de BHV app voor de eerste keer opent zal er gevraagd worden om verschillende toestemmingen te geven. Deze toestemmingen zijn noodzakelijk voor een juiste werking van de BHV app. U dient onder andere toestemming te geven voor:

#### **● Batterijverbruik optimaliseren stoppen?**

Kies voor "toestaan" om er voor te zorgen dat de BHV app te allen tijde goed blijft functioneren. Ook als de batterij van uw telefoon bijna leeg is.

#### **● Toestemming voor Camera**

Deze toestemming is nodig om een profielfoto in te stellen in de BHV app.

#### **● Toegang geven tot locatie**

werking van de BHV app.

Kies voor "**Altijd toestaan**". Heeft u deze optie niet, kies dan voor "**Toestaan bij gebruik van app**". Later dient u de instelling te wijzigen naar "Altijd toestaan" voor een juiste

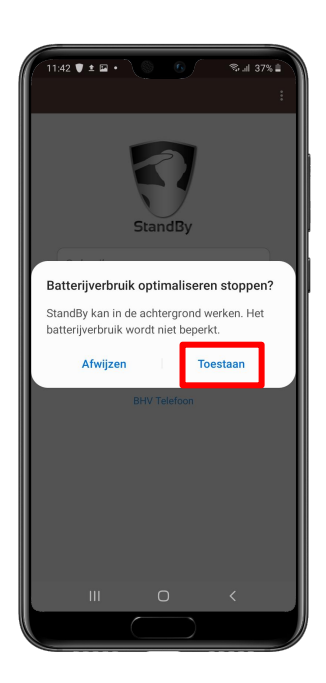

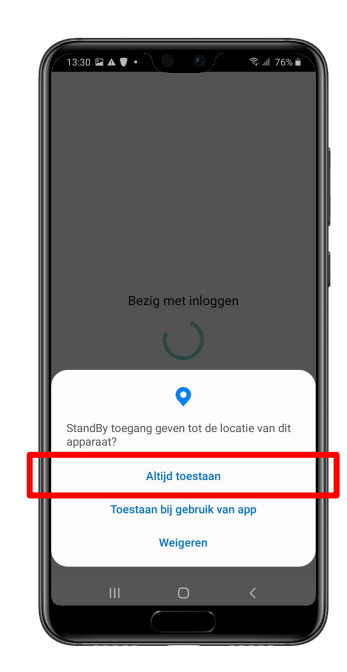

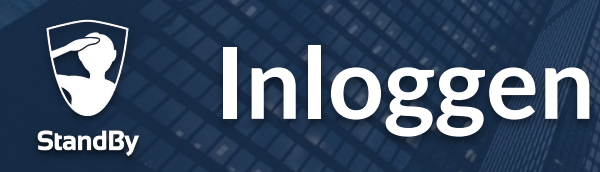

## **Inloggen in de BHV app**

Nadat u alle benodigde toestemmingen hebt gegeven kunt u verder gaan met het inloggen in de BHV app. Gebruik hiervoor de gegevens die u via de activerings e-mail hebt aangemaakt. Heeft u geen activerings e-mail ontvangen? Neem dan contact op met uw BHV beheerder (bijv. de BHV-coördinator of hoofd-BHV). Als u de app afsluit blijft u ingelogd. De app draait in de achtergrond.

#### **!**

*Log in op maximaal één toestel tegelijk om problemen met aanwezigheidsdetectie en het ontvangen van alarmeringen te voorkomen.* 

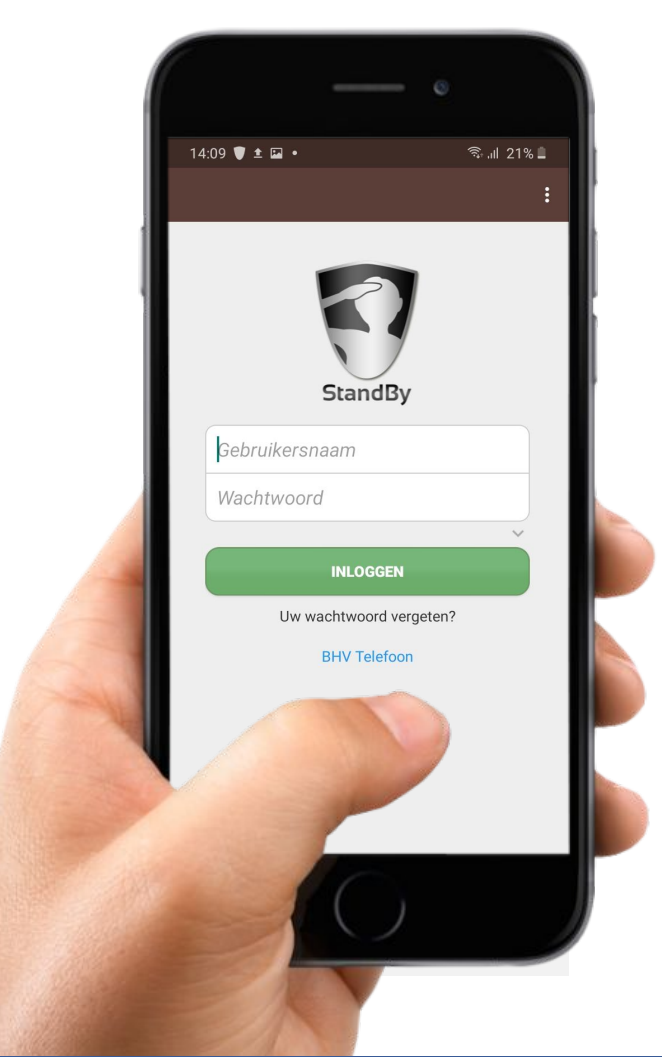

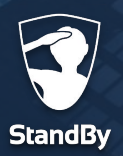

## **Onboarding**

## **Doorloop de Onboarding**

Als u de BHV app voor het eerst opent zal u door een onboarding worden geleid. Middels deze onboarding krijgt u op een interactieve manier de verschillende app-functionaliteiten te zien. Mocht u op een later moment de onboarding opnieuw willen bekijken dan is dit uiteraard mogelijk door in het menu te kiezen voor "Hulpcentrum" en vervolgens voor "Onboarding".

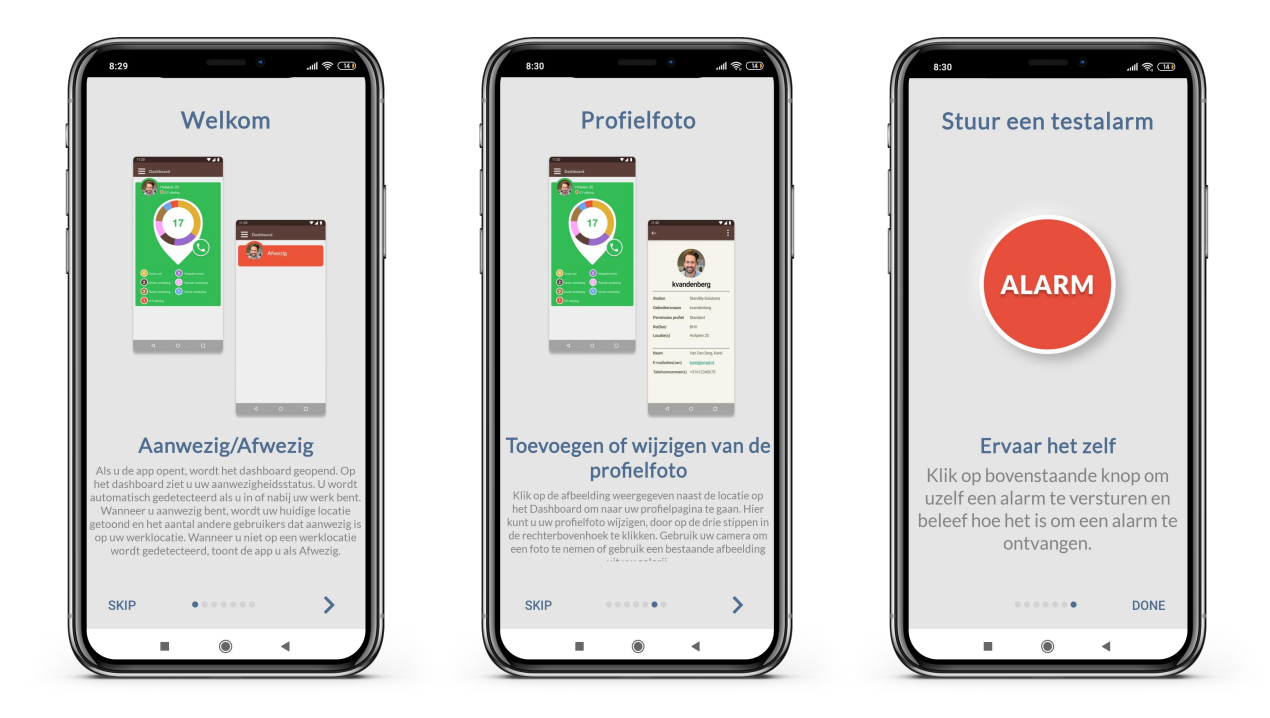

*Tijdens de onboarding kunt u ervaren hoe het is om een alarm te ontvangen. Houd er rekening mee dat dit alarm zeer luid zal zijn en alleen op uw telefoon te horen zal zijn. Het alarm zal niet worden verstuurd aan andere collega's.*

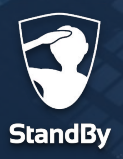

## **Instellingen controleren**

## **Controleren van de vereisten**

Tijdens de installatie van de BHV app heeft u verschillende toestemmingen (vereisten) gegeven om de BHV app juist te laten functioneren. Als er een toestemming ontbreekt zal de app dit kenbaar maken d.m.v. een rode balk zoals in de afbeeldingen hieronder.

Klik op de rode balk om het "Vereisten" menu te openen.

In het "Vereisten" menu zal met een driehoekje aangegeven worden dat deze toestemming nog gegeven moet worden. Door te klikken op de regel zal de instelling direct goed worden gezet of ziet u een uitleg hoe u dit zelf kunt instellen.

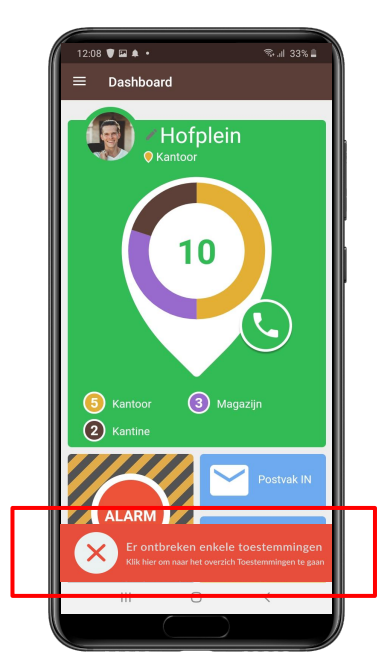

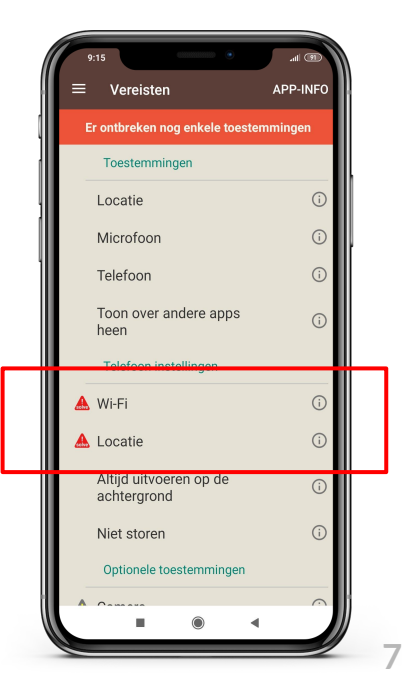

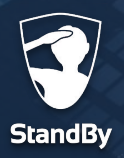

### **Profielfoto**

### **Instellen van de profielfoto**

Voordat u verder gaat met het in gebruik nemen van de BHV app, stelt u eerst een profielfoto in. Volg de stappen hieronder om een geschikte profielfoto te maken of een bestaande te kiezen en deze vervolgens in te stellen.

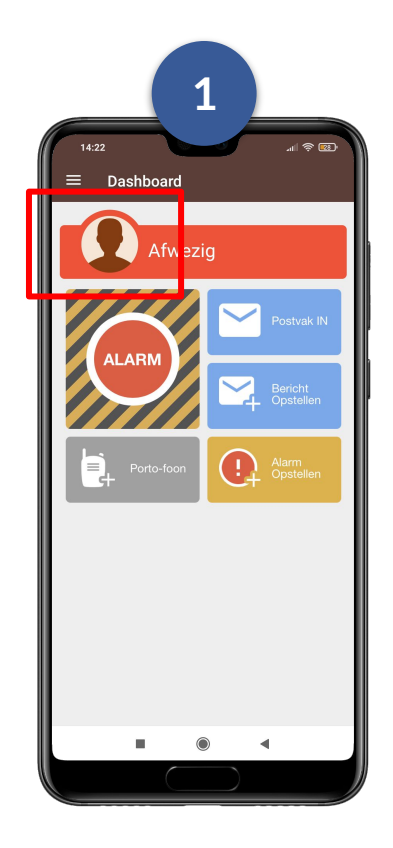

Open de BHV app en tik op het silhouet naast de locatie-indicator.

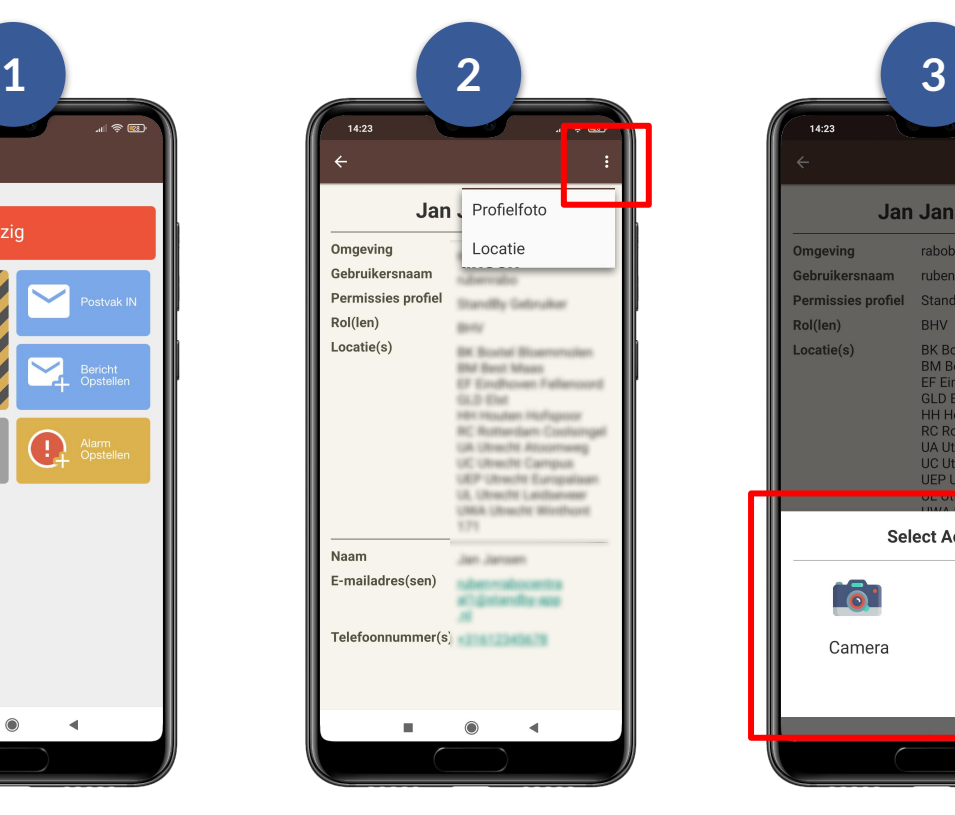

Tik op de 3 puntjes rechtsboven en kies voor "Profielfoto".

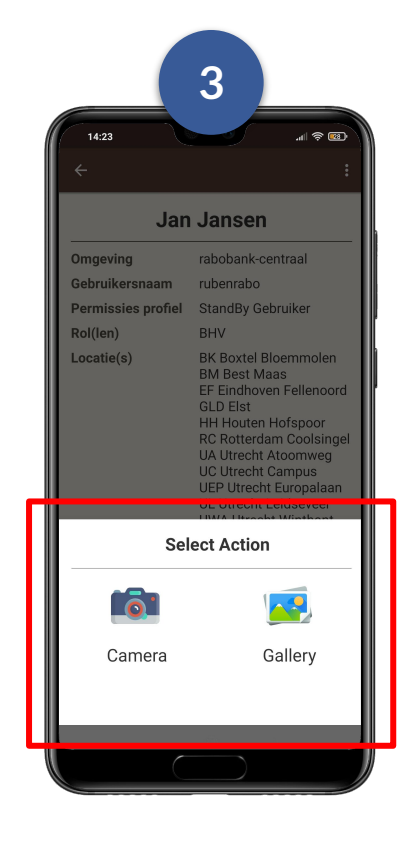

Kies vervolgens een bestaande foto (Gallery) of maak een nieuwe (Camera).

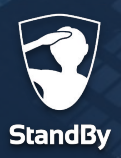

### **Dashboard**

## **Dashboard overzicht**

Bij het openen van de app wordt het dashboard getoond. Hier kunt u uw huidige aanwezigheidsstatus zien. Wanneer u zich in de buurt van, of op uw werkplek bevindt, wordt u automatisch gedetecteerd.

#### **Gedetecteerd - Aanwezig**

Het dashboard is groen wanneer u gedetecteerd/aanwezig bent. Naast uw profielfoto is de naam van de huidige locatie te zien. Hieronder is de indoor locatie zichtbaar. Let op: niet alle locaties maken gebruik van indoor lokalisatie. Wanneer er geen gebruik wordt gemaakt van indoor lokalisatie, is alleen de huidige locatie zichtbaar.

#### **Niet gedetecteerd - Afwezig**

Het dashboard is rood wanneer u niet gedetecteerd / afwezig bent. In dit geval is het niet mogelijk om op het dashboard andere informatie over de locatie te zien.

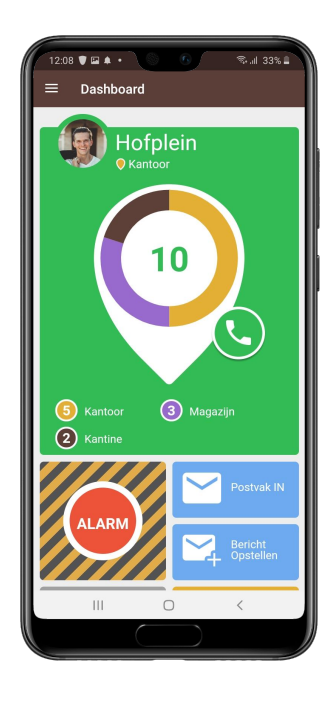

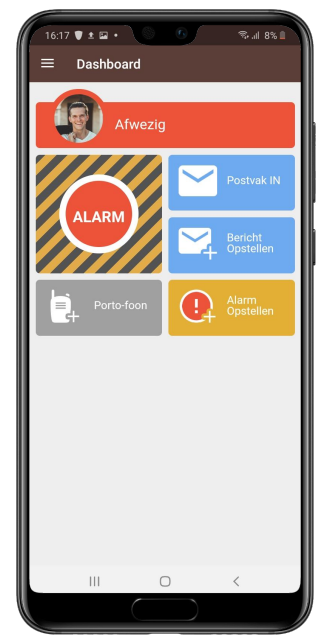

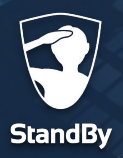

### **Dashboard**

## **Dashboard overzicht**

Een overzicht van alle functionaliteiten op het Dashboard.

- 1 **Hoofdmenu**: Het hoofdmenu van de app. U kunt hier informatie over de BHV omgeving terugvinden en instellingen van de BHV app inzien en wijzigen.
- **Locatie-indicator**: uw huidige locatie wordt hier weergegeven, en mogelijk staat hier ook vermeld waar u zich bevindt in het pand. 2
- **Locatieoverzicht**: het grootste getal geeft aan hoeveel hulpverleners op dat moment aanwezig zijn op locatie. Mogelijk zijn de hulpverleners onderverdeeld over indoor locaties. 3
- **Belknop**: door middel van de contactknop kunt u direct contact opnemen met collega hulpverleners. Hiervoor is het wel noodzakelijk dat het mobiele telefoonnummer in het StandBy BHV systeem is ingevoerd. 4
- **Alarmknop**: door op de alarmknop te tikken kunt u één van de vooraf ingestelde alarm scenario's activeren. Een standaard scenario wordt geactiveerd als er na 10 seconden geen keuze is gemaakt. 5
- **Postvak IN**: voor het versturen en lezen van berichten. 6
- **Bericht opstellen**: direct een nieuw bericht versturen. 7

8

- $T = 1$ .<br>⊜. ॥ २२% । 1 Dashboard **Hofplein** 2 3 4 (2) 11de verdiepi 5 **6** Postvak 6 **ALARM** 7 **Berich** 8 9
- **Portofoon**: optie om een portofoon gesprek op te starten of aan een bestaand gesprek deel te nemen.
- Alarm opstellen: optie om handmatig een alarm op te stellen en te versturen.

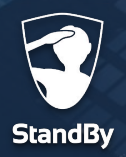

## **Het versturen van een alarm**

Het versturen van een alarm gaat snel en eenvoudig. Wanneer u op de alarmknop tikt, krijgt u de keuze uit verschillende alarm scenario's. Deze scenario's kunnen (door de BHV beheerder) naar wens worden aangemaakt en geconfigureerd.

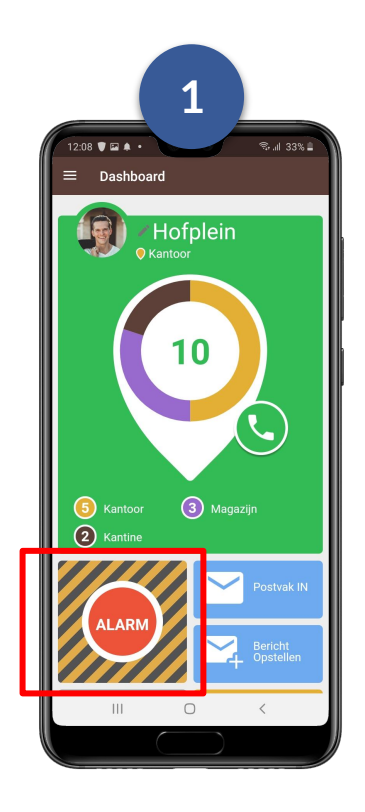

Ga naar het Dashboard en tik op de Alarmknop.

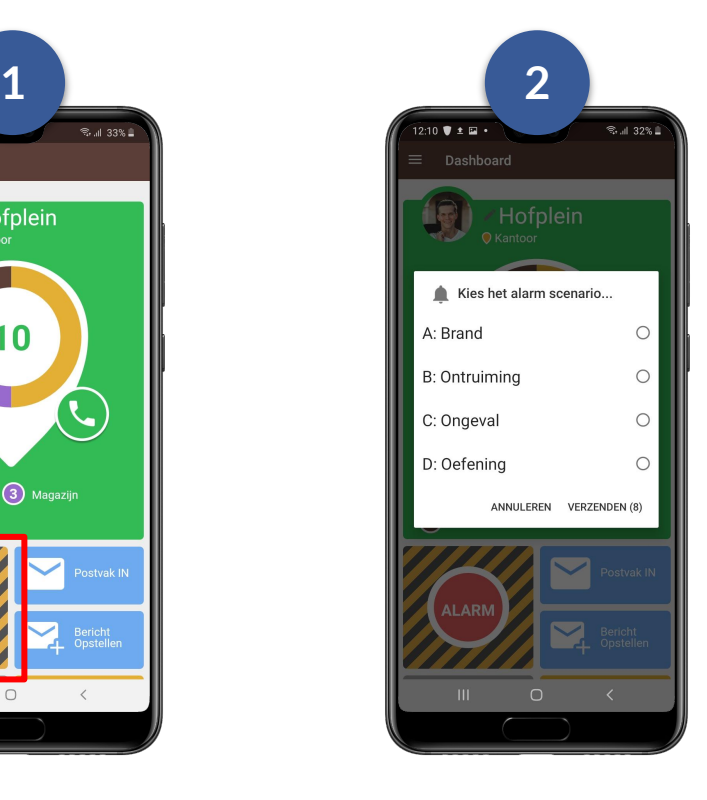

Kies het gewenste alarm scenario en klik op verzenden.

*Afhankelijk van de gekozen opties en instellingen in uw BHV omgeving kan er een 3e stap aan het alarmeren worden toegevoegd. U krijgt daarbij de mogelijkheid om extra informatie over het incident toe te voegen aan het alarm. Kijk voor meer informatie hierover op de volgende pagina.*

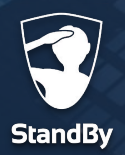

### **Versturen van een alarm**

## **Het versturen van een alarm**

Een extra functionaliteit in de BHV app is de mogelijkheid om extra informatie aan een alarm toe te voegen. Hierbij kunt u denken aan de naam van de (indoor)locatie maar ook het toevoegen van extra tekst of een spraakbericht is mogelijk.

Nadat u de eerdere stappen voor het verzenden van een alarm hebt doorlopen krijgt u nu als 3e stap de keuze om extra informatie toe te voegen. Nadat u de extra informatie heeft toegevoegd of hebt overgeslagen, klikt u op de verzendknop, waarna het alarm onmiddellijk wordt verzonden. Wanneer u het verzenden van het alarm wilt annuleren kunt u hiervoor de annuleerknop gebruiken.

**Let op**: naast de verzendknop staat een nummer. Dit nummer staat gelijk aan het

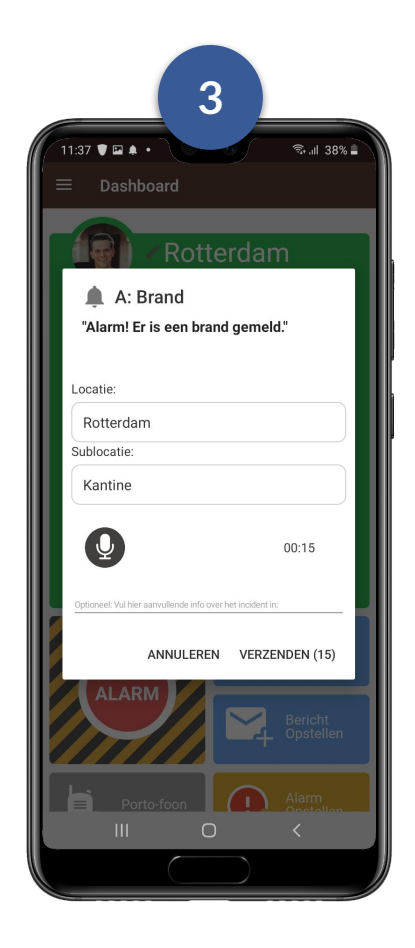

aantal seconden voor het alarm wordt verzonden en telt af. Elke keer wanneer u een nieuwe actie start (bijvoorbeeld het opnemen van een spraakbericht), start het aftellen opnieuw.

Als de verzend- of annuleer knop niet ingedrukt wordt, wordt het alarm automatisch verzonden wanneer het aantal seconden gelijk is aan 0.

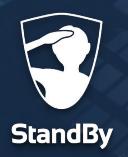

## **Zelf een alarm opstellen**

Volg onderstaande stappen om zelf een alarm op te stellen in plaats van een vooraf ingesteld scenario te kiezen.

Ga naar het Dashboard en tik op de "Alarm Opstellen" knop.

Geef daarna de volgende informatie aan:

- De ontvangers van het alarm, dit kan een persoon of complete groep zijn.
- Groepsgesprek opstarten; hiermee kan na het alarm direct het groepsgesprek opgestart worden.
- Kies een snelkeuze tekst of vul zelf een omschrijving van het incident in.
- Bepaal de prioriteit van het alarm; Prio 1; dit alarm breekt door de stille modus, zal altijd gehoord worden. Prio 2 en Prio 3 alarmen worden niet gehoord als de telefoon op stille modus staat.
- Kies de locatie van het incident.
- Tik op het pijltje rechtsboven om het alarm te versturen.

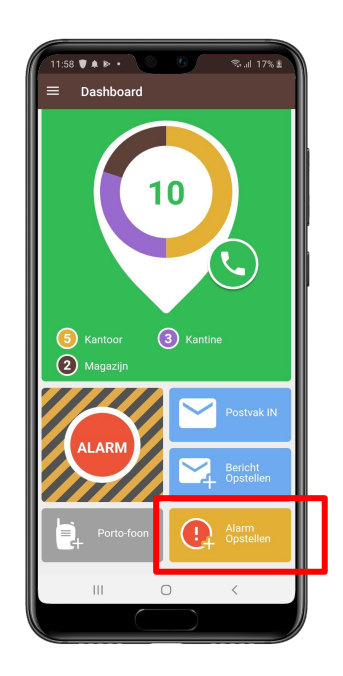

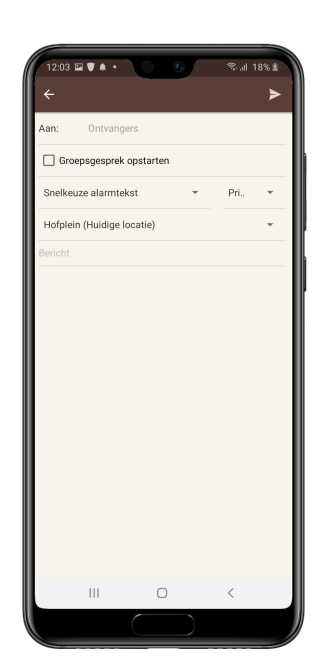

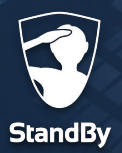

## **Het ontvangen van een alarm**

Wanneer u een alarm ontvangt hoort u een luid en duidelijk alarmgeluid en ontvangt u een notificatie. Nadat u het alarm hebt geaccepteerd of geweigerd kunt u verdere details zien over de noodsituatie.

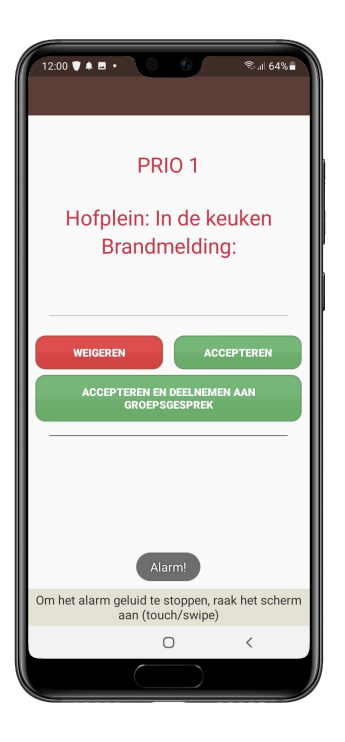

Kies om het alarm te weigeren of te accepteren. Maakt uw organisatie gebruik van de portofoon functie dan kan ook gekozen worden om te accepteren en deel te nemen aan het groepsgesprek. (zie pag 17.)

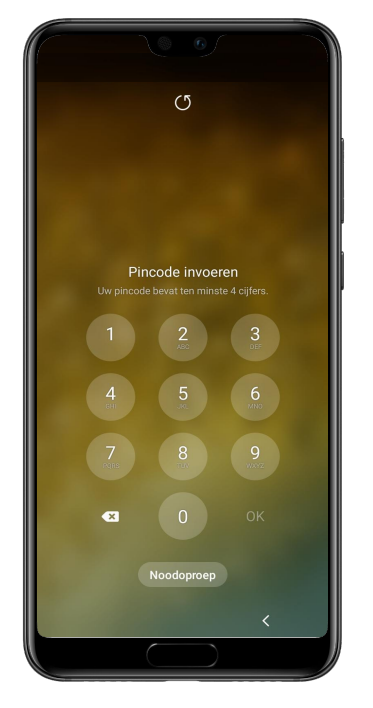

Ontgrendel indien nodig uw telefoon.

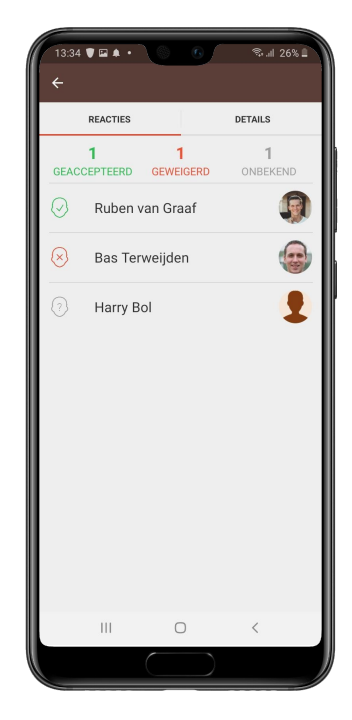

U ziet nu de reacties van de overige gebruikers.

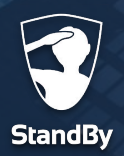

## **Informatie over een alarm**

#### **Reacties op het alarm.**

Wanneer u het alarm hebt geaccepteerd of geweigerd, wordt getoond welke reacties andere gebruikers op het alarm hebben gegeven. In het voorbeeld hiernaast heeft 1 persoon het alarm geaccepteerd, 1 geweigerd, en 1 heeft geen reactie gegeven.

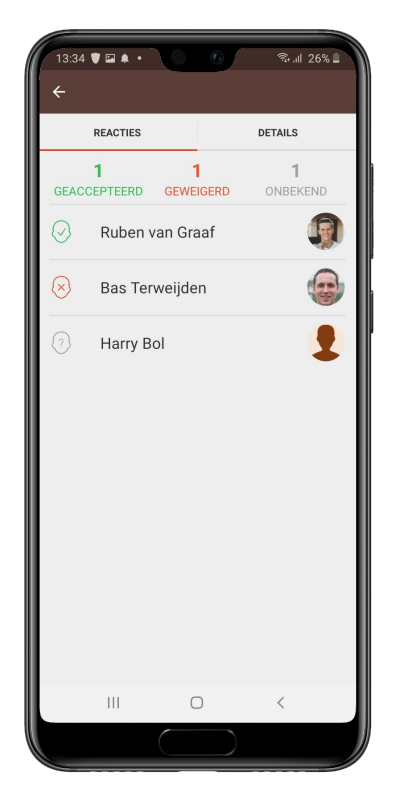

#### **Details van het alarm.**

Klik op 'Details' om meer informatie van het verzonden alarm te zien. Hier ziet u door wie en wanneer het alarm is verstuurd, naar welke gebruikers het alarm is verstuurd, de locatie van het incident en eventuele toegevoegde tekst aan het alarm.

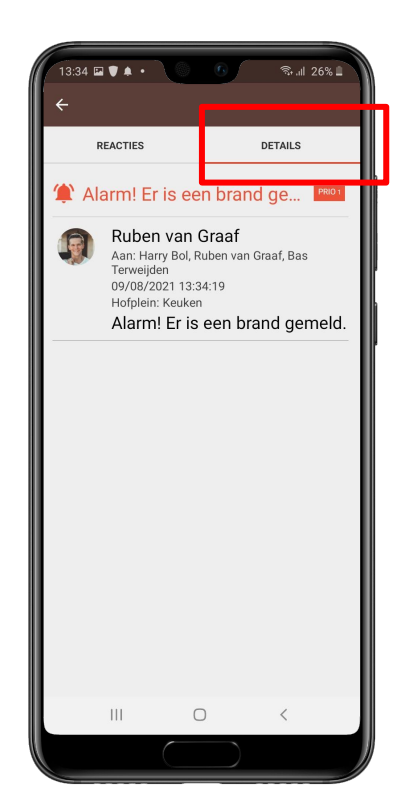

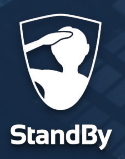

## **Portofoon functie**

**Portofoon**

Ter bevordering van de communicatie in het geval van een incident, bevat de StandBy BHV app de mogelijkheid om uw telefoon als portofoon te gebruiken. Door de push-to-talk technologie, staat u direct in contact met collega-BHV'ers na een alarmering zodat u meteen kunt handelen.

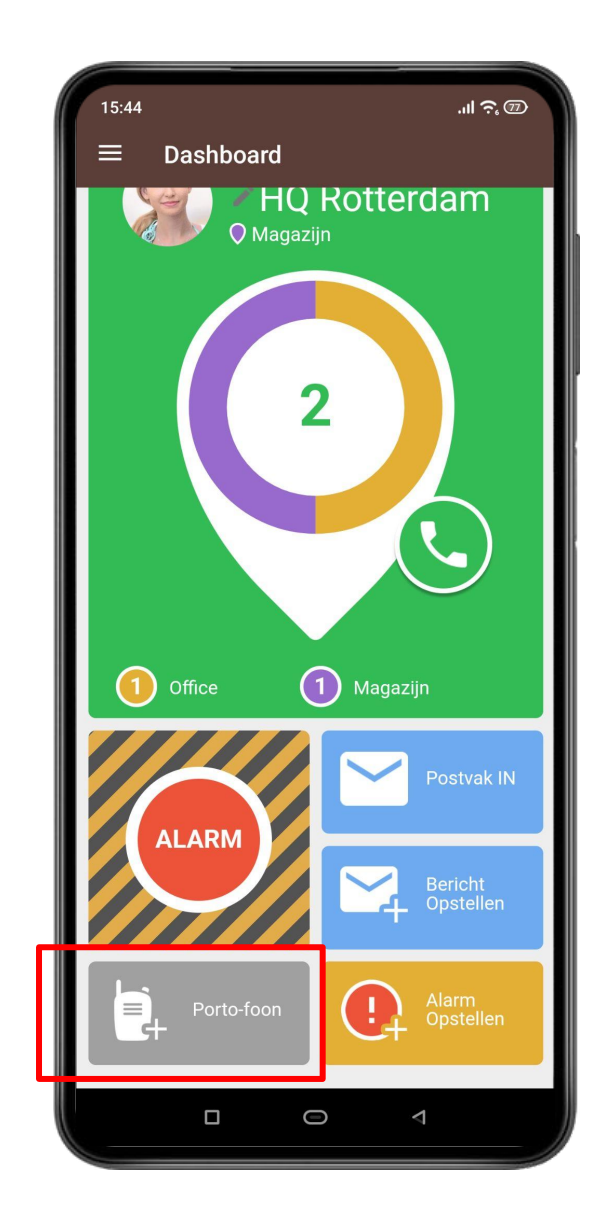

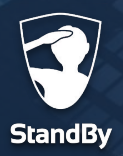

#### **Portofoon**

## **Het groepsgesprek starten**

Het deelnemen aan een groepsgesprek gaat snel en eenvoudig. Zodra u een alarmering ontvangt kunt u direct deelnemen aan het groepsgesprek.

#### **Groepsgesprek starten bij ontvangst van alarmering.**

Na ontvangst van het alarm kunt u kiezen om deze te accepteren of te weigeren. Om deel te nemen aan het groepsgesprek klikt u op de knop daaronder "Accepteer en neem deel aan groepsgesprek".

Als u per ongeluk op de knop "Accepteren" of "Weigeren" hebt gedrukt kunt u alsnog deelnemen aan het groepsgesprek door terug te gaan naar het Dashboard (hoofdscherm) en te klikken op het portofoon icoon.

Nadat u het groepsgesprek hebt gestart ziet u de afbeelding zoals hiernaast is getoond.

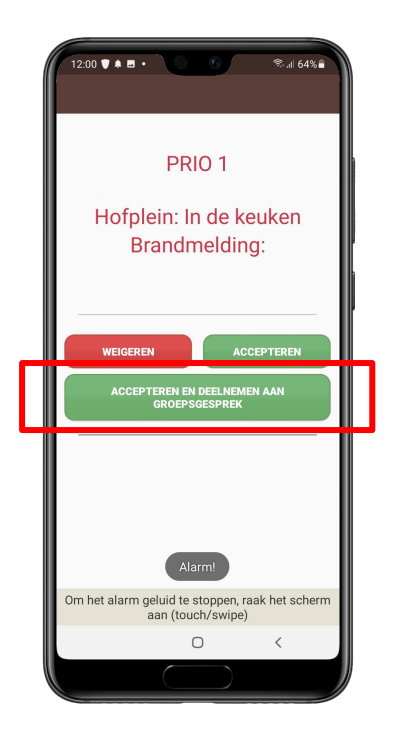

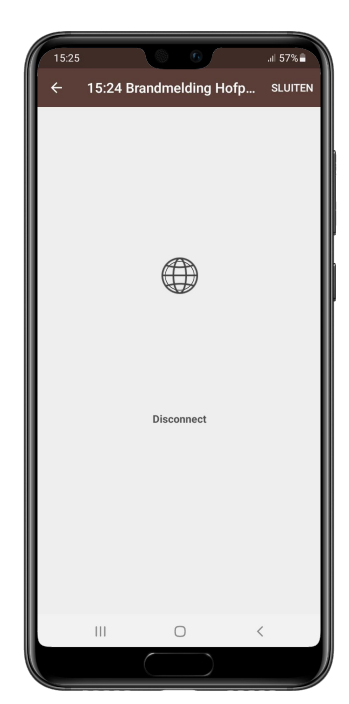

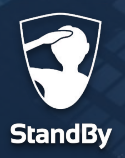

4

## **Een gesprek voeren**

**Portofoon**

Nadat u op de knop "Accepteer en neem deel aan Groepsgesprek" hebt gedrukt wordt er direct verbinding gemaakt met het groepsgesprek.

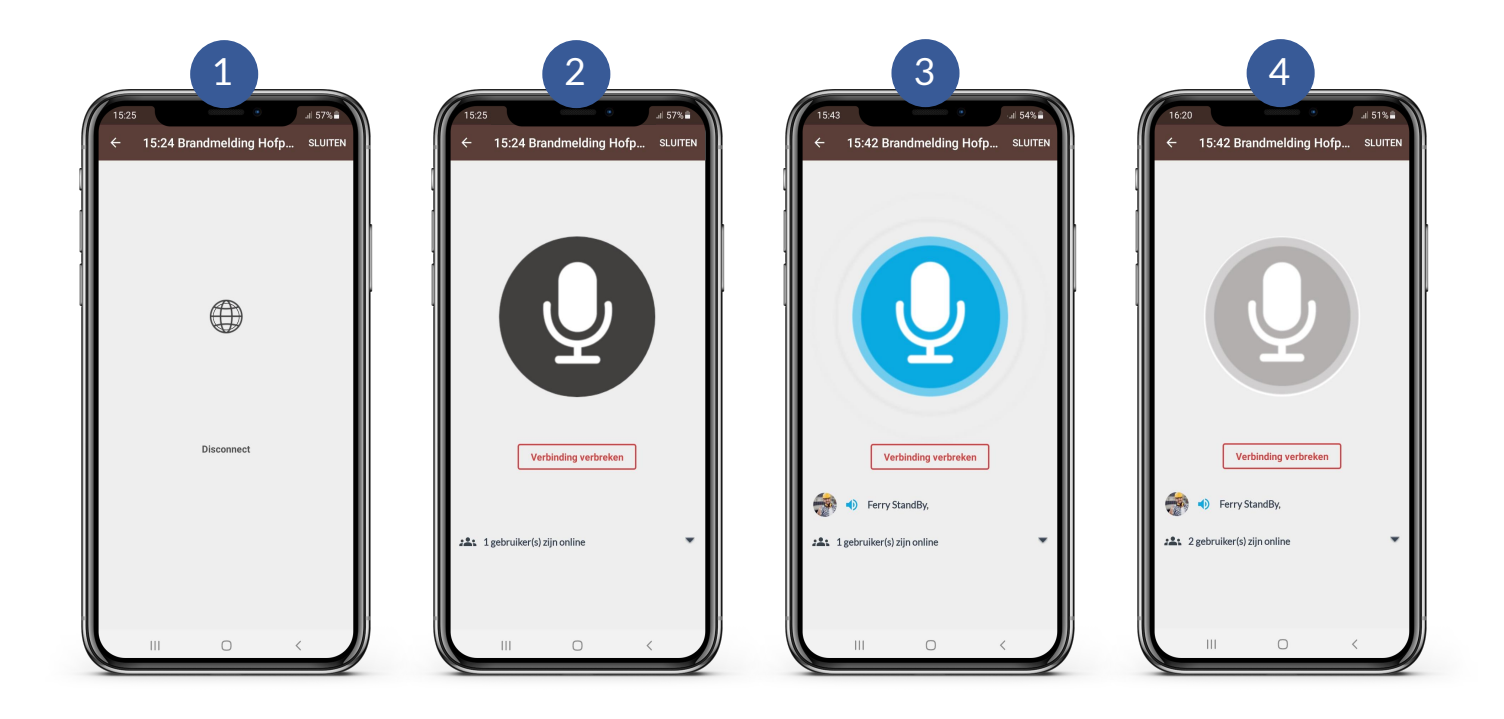

- De app maakt automatisch verbinding met het groepsgesprek. 1
- Druk op de zwarte microfoon knop en houdt deze ingedrukt om te praten. 2
- De knop wordt blauw als u deze indrukt. Laat de knop weer los als u klaar bent met spreken. 3
	- Wanneer de knop grijs is, is het maximale aantal gebruikers dat kan spreken bereikt. Wacht tot de knop weer zwart wordt. Druk vervolgens op de knop om te spreken. Er kan maximaal 1 persoon tegelijk spreken tenzij dit door de BHV beheerder anders is ingesteld.

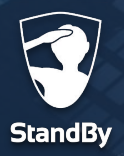

**Portofoon**

## **Een portofoon kanaal kiezen**

Afhankelijk van de instellingen die door de BHV beheerder zijn gekozen zal er voor elke incident een apart portofoon kanaal worden aangemaakt. U kunt op 2 manier kiezen met welk kanaal u verbinding wilt maken.

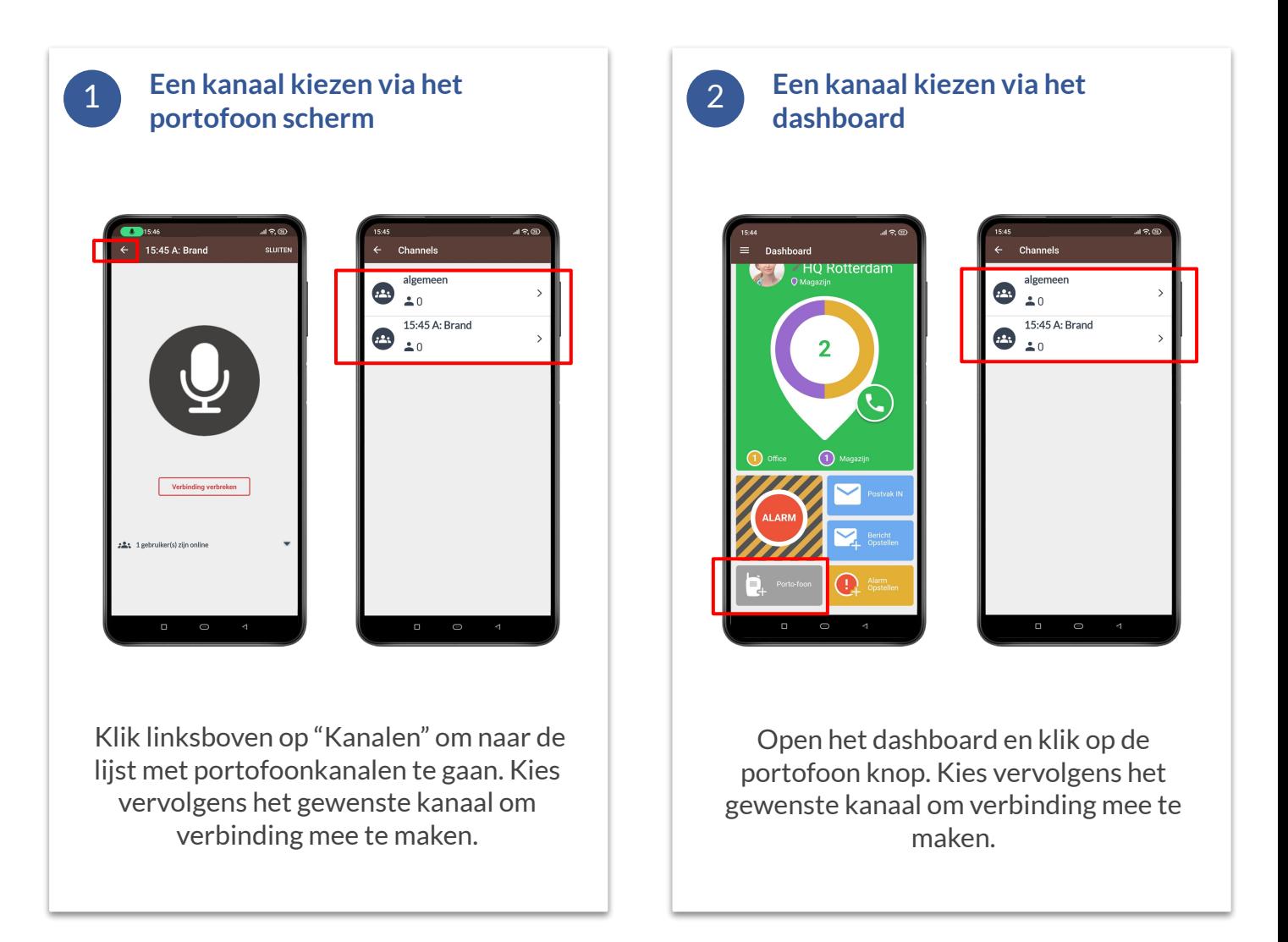

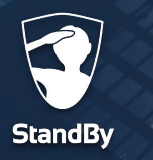

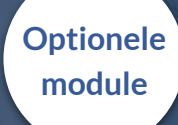

## **StandBy BHV Agenda**

**Agenda**

Via de agenda in het StandBy BHV systeem hebben hulpverleners de mogelijkheid om hun toekomstige beschikbaarheid aan te geven. Het systeem kan deze beschikbaarheid vervolgens monitoren. BHV beheerders kunnen hiermee vroegtijdig op de hoogte worden gebracht als er een toekomstig tekort aan hulpverleners dreigt te ontstaan.

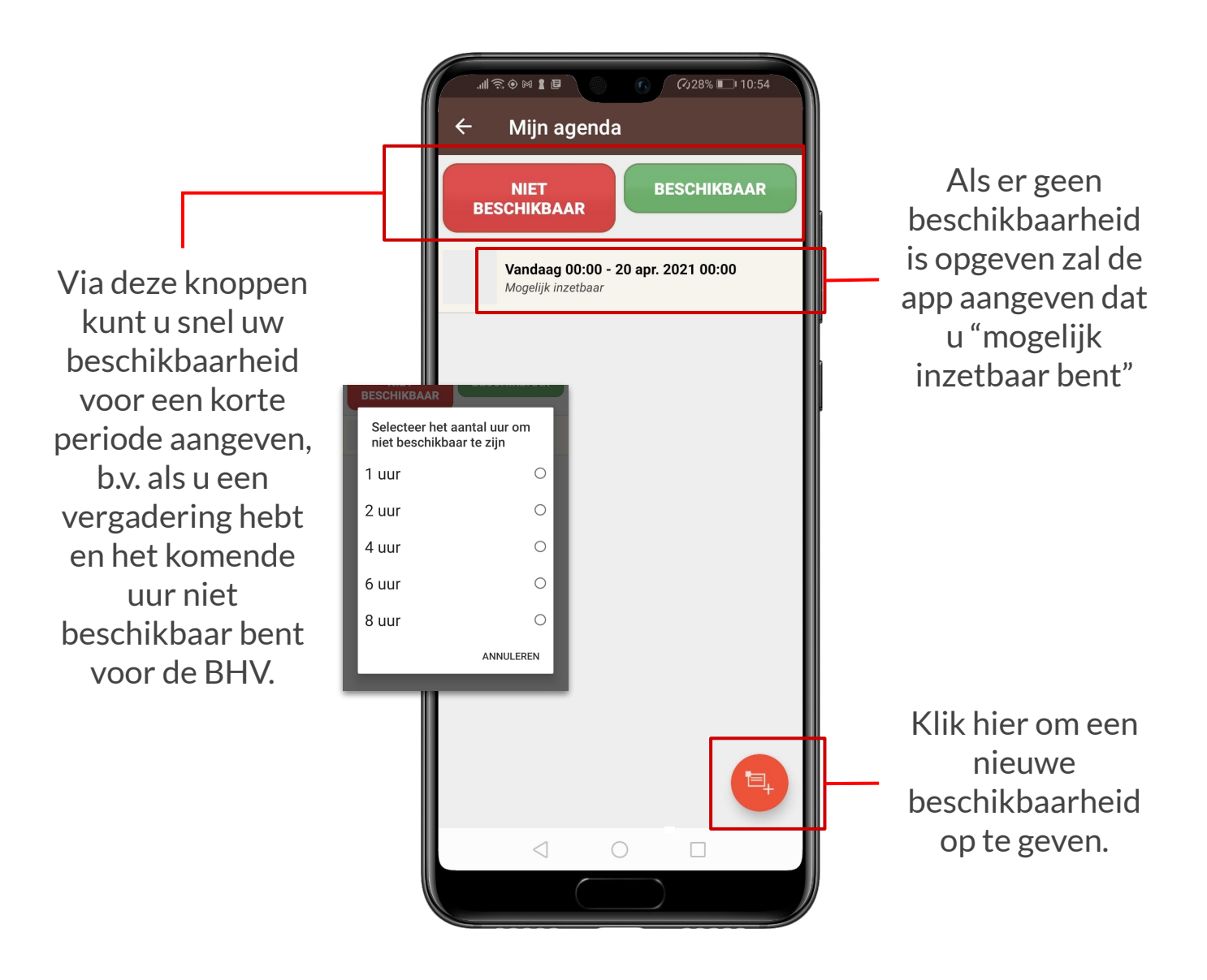

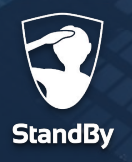

### **Beschikbaarheid opgeven via de StandBy BHV app**

Het aangeven van uw beschikbaarheid via de BHV app gaat snel en eenvoudig. Volg onderstaande stappen om uw beschikbaarheid in de app aan te geven.

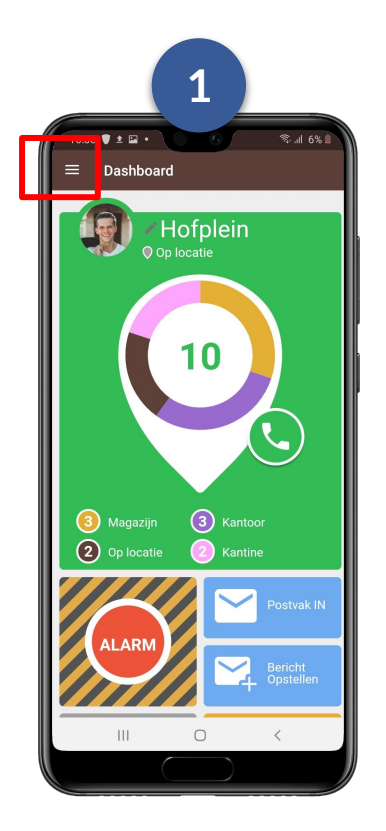

Open het menu in de BHV app

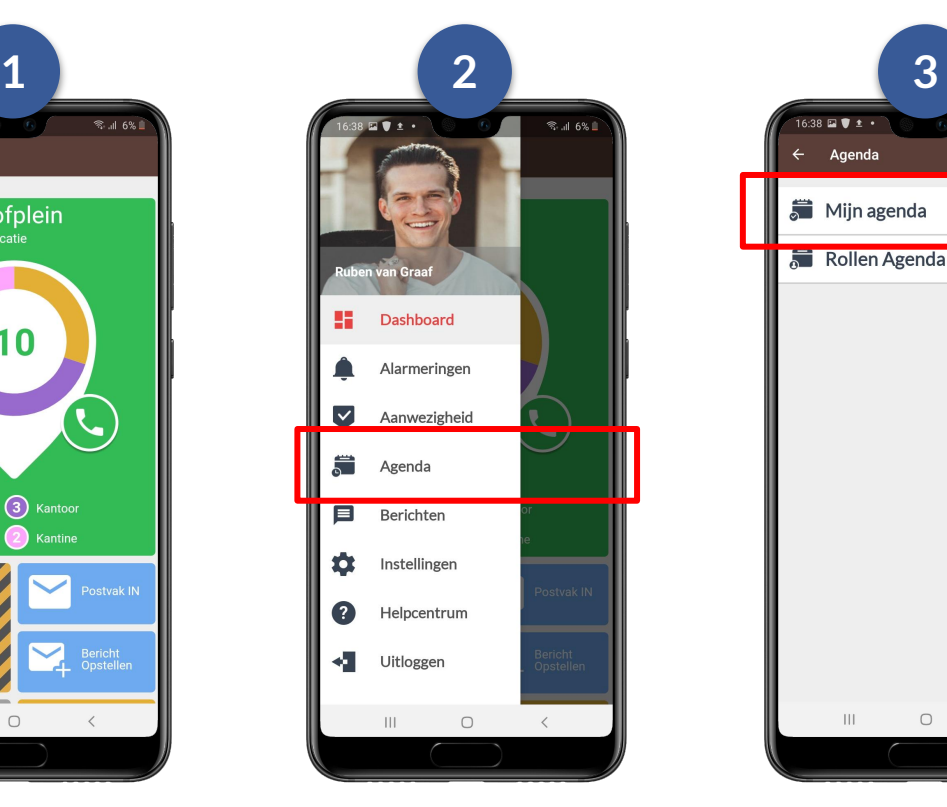

Klik op "Agenda"

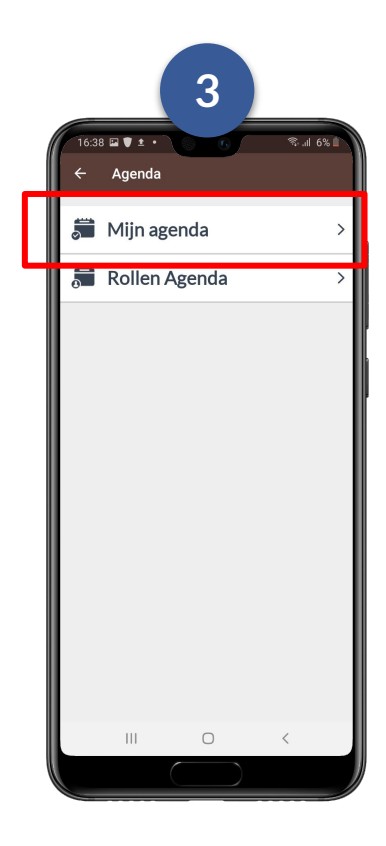

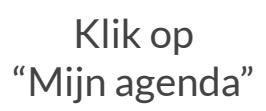

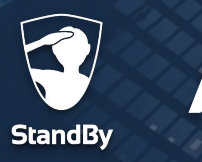

### **Beschikbaarheid opgeven via de StandBy BHV app**

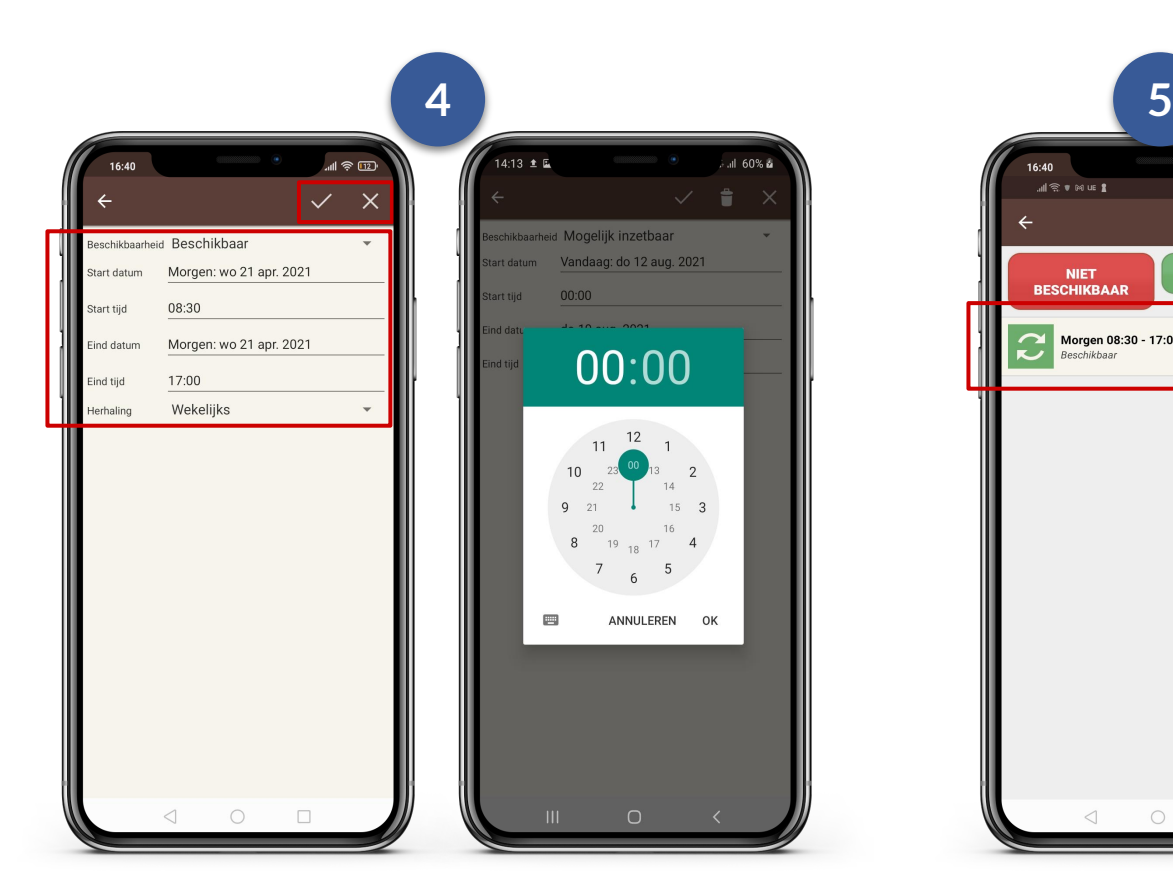

Vul de datum en tijdstippen in en geef aan of u dan wel of niet beschikbaar bent. Is dit een vaste werkdag? Geef dan bij herhaling "Wekelijks" aan.

Sla de nieuwe beschikbaarheid vervolgens op met het vinkje bovenaan of annuleer door op het kruisje te klikken.

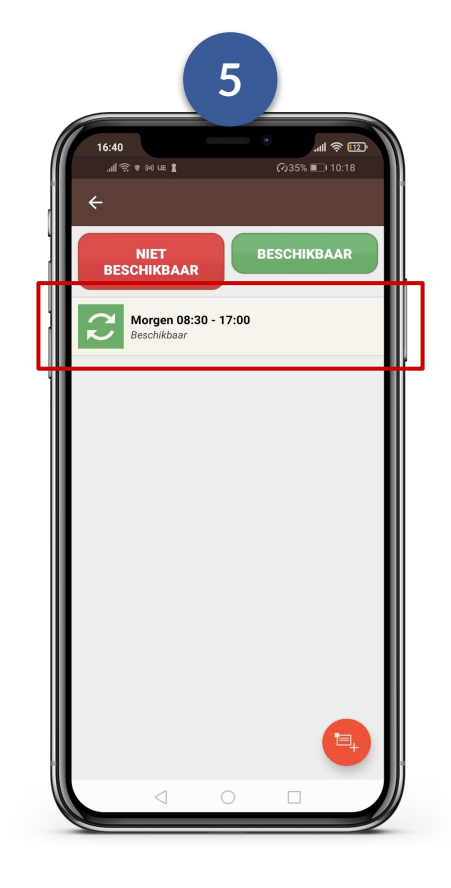

Na het opslaan ziet u de nieuwe beschikbaarheid in de agenda.

Het symbool  $\mathbb{R}$ eft aan dat dit een terugkerende beschikbaarheid is.

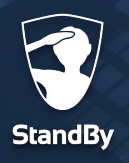

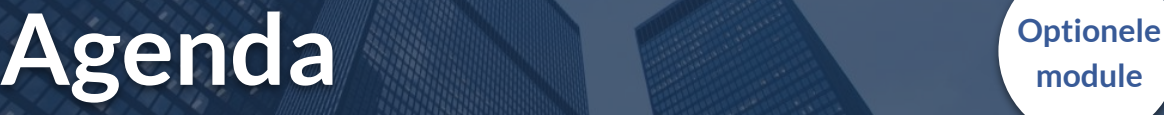

### **Beschikbaarheid opgeven via de StandBy BHV app**

In onderstaand overzicht ziet u een voorbeeld van een agenda met verschillende beschikbaarheden. U kunt een bestaande regel aanpassen of verwijderen door hier op te klikken. Om te verwijderen klikt u na het selecteren op het prullenbakje bovenin.

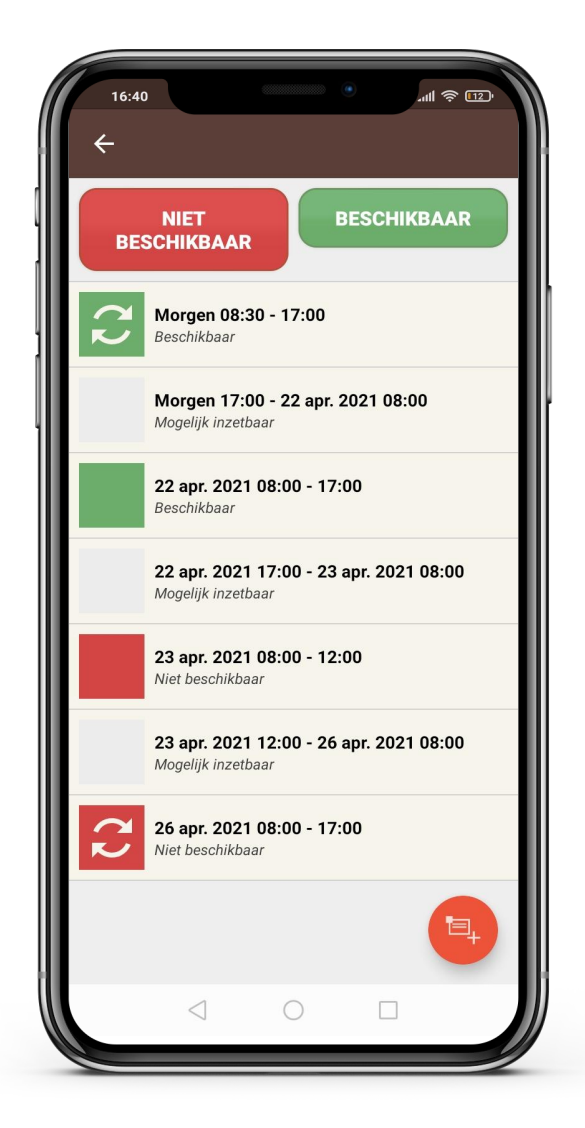

#### **Uitleg symbolen**

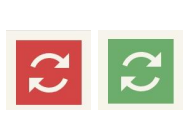

Wekelijks terugkerende beschikbaarheid.

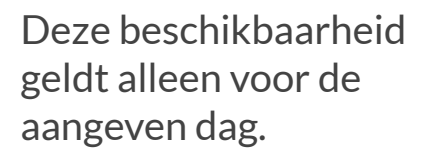

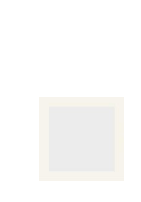

Voor deze tijdsloten is geen beschikbaarheid opgegeven; het systeem geeft daarom aan "Mogelijk inzetbaar".

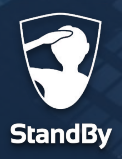

**Inloggevens**

### **Inloggegevens opvragen**

Als u uw inloggegevens voor de BHV app bent vergeten of u wilt deze wijzigen dan kunt u dat doen via de StandBy Hulp & Ondersteuning pagina. U kunt deze pagina bereiken via de BHV app of via een browser op uw computer.

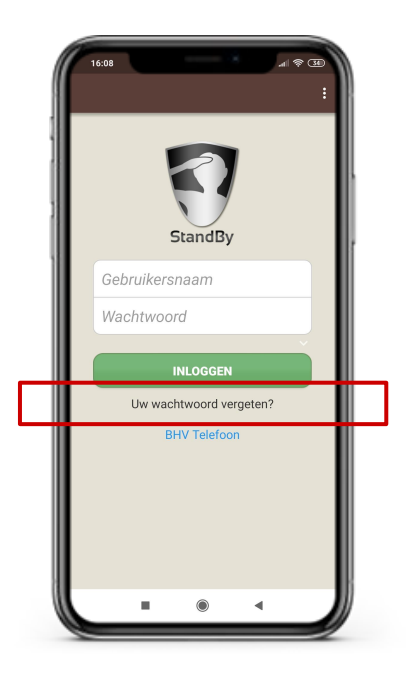

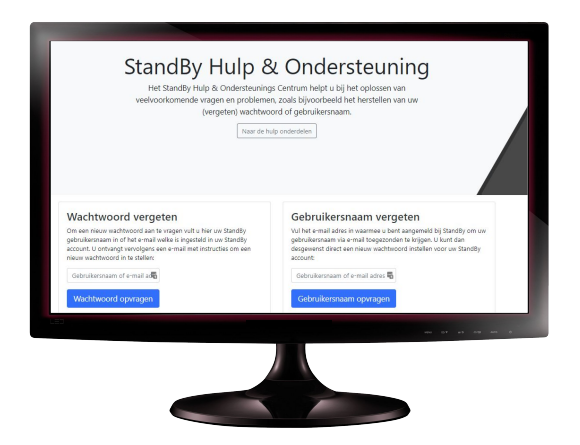

- Open de BHV app en ga naar het inlogscherm.
- Klik op "Uw wachtwoord vergeten?" U gaat nu naar het StandBy Hulp & Ondersteuning centrum.
- Scroll naar beneden en vraag uw wachtwoord en/of gebruikersnaam op.
- Open uw internet browser en ga naar

#### **help.standbysolutions.nl**

U bent nu bij het StandBy Hulp & Ondersteuning centrum; Scroll naar beneden en vraag uw wachtwoord en/of gebruikersnaam op.

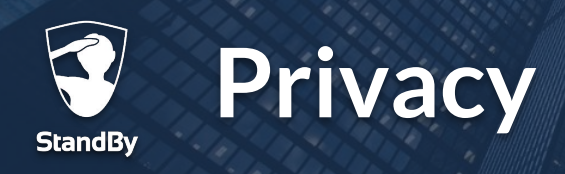

De StandBy BHV app registreert automatisch uw aanwezigheid aan de hand van uw locatie. Daarvoor gebruikt de app de locatiegegevens van de telefoon. De telefoon verwerkt deze locatiegegevens alleen lokaal (op uw mobiele telefoon) en deelt deze gegevens niet via het internet.

Op het moment dat de app constateert dat uw zich op of nabij een BHV locatie bevindt zal de app dit doorgeven aan het StandBy systeem. Hierbij wordt alleen informatie gedeeld die aangeeft of u aan- of afwezig bent op de BHV locatie. Uw exacte locatiegegevens worden niet over het internet gedeeld. Daarnaast zijn de tijden waarop uw aan- of afwezigheid wordt gedetecteerd nooit te herleiden naar een individu. Hiermee is uw privacy maximaal gewaarborgd.

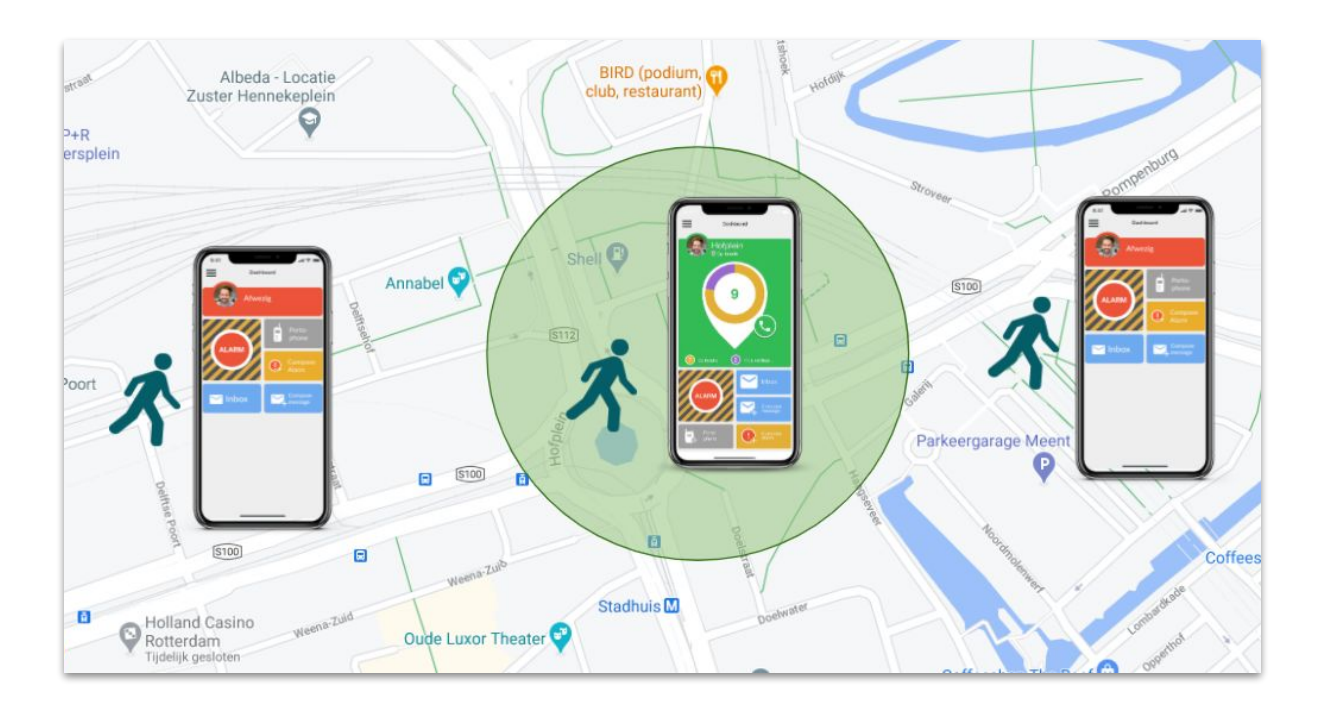

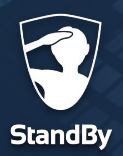

### **Contactgegevens**

## **Contactgegevens StandBy Solutions Helpdesk**

Heeft u vragen, opmerkingen, suggesties of een ander probleem welke hier niet beschreven is? Neem dan gerust contact met ons op! Onze klantenservice is op werkdagen bereikbaar tussen 9:00 en 17:00.

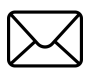

support@standbysolutions.nl

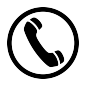

+31 (0)85 888 2466